## **Bromcom 4 Access key information on your** mobile device.

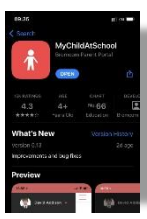

**Step 1: Download** the app.

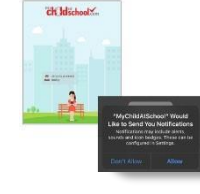

Step 2: Allow notifications.

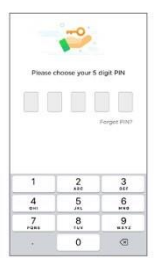

Step 3: Choose a memorable pin.

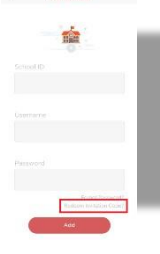

**Step 4: Select Redeem Invitation** Code

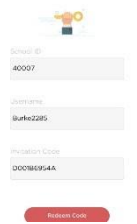

Step 5: Add the required information using the email sent to you by school and press Redeem Code.

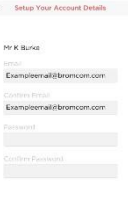

Step 6: Add the required information and press Save **Account Details, You** will now be logged into your account.

 $\bullet$ 

Step 7: Clicking on the 3 bars provides a side menu to navigate to the different areas of the parent portal.

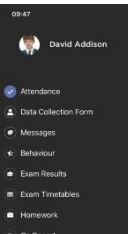

Step 8: The information displayed in the menu is managed by the school.

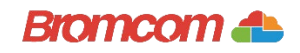

## **Access key information from** your web browser.

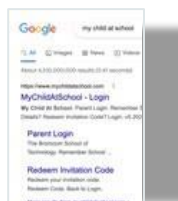

Step 1: Search for MyChildAtSchool Login page.

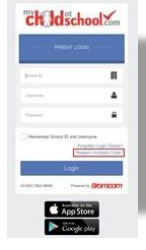

**Step 2: Select Redeem Invitation** Code.

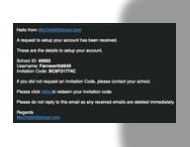

Step 3: Add the required information using the email sent to you by school.

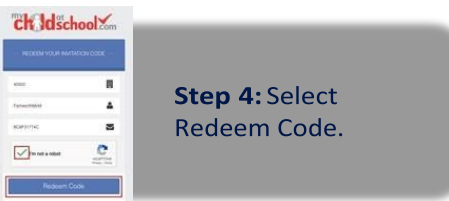

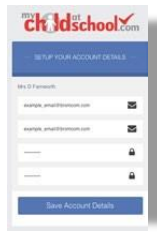

Step 5: Add the required information **Click Save Account** Details.

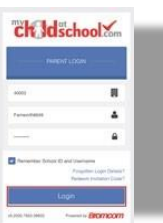

Step 6: Log into your MyChildAtSchool Account.

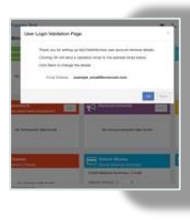

Step 7: Login to your email and validate your email address.

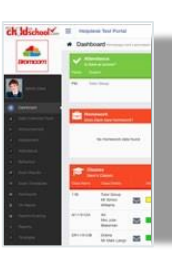

Step 8: Go back to MyChildAtSchool and log into your account to complete the process.